Foil Stamping Setup and Export Instructions

This will be the file we use to cut the physical metal die used in the process.

1. Setup a cover document following the proper paperback or hardcover setup instructions.

2. Any artwork that will be stamping should be placed on the page at scale, exactly where you would like them on the final book.

3. Artwork needs to be in 100% black and vector for best results.\*

\*If there are multiple colors stamping, you can submit multiple PDFs for each layer (color). Finally, you can also send a full composite for how they should all look together!

# EXAMPLE FOIL STAMPING GUIDE **CONVEYOR ARTS** PAGE 03

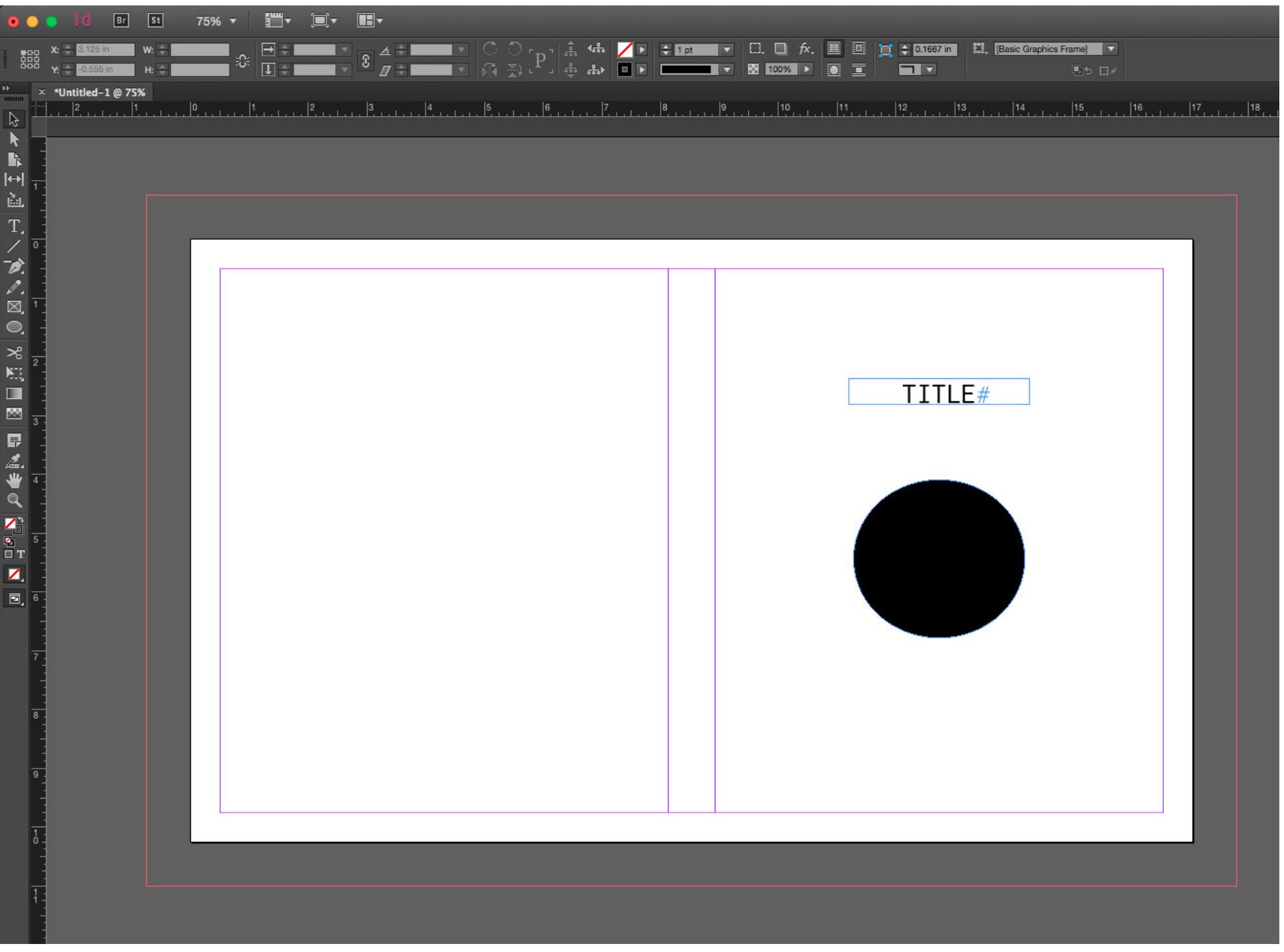

# EXPORTING FOIL STAMPING GUIDE FOR PAPERBACK CONVEYOR ARTS PAGE 04

1. File > Export (Command + E) 2. Choose a folder / location to save the PDF Tip: Best to save it in your packaged InDesign folder. 3. From the Format drop down menu, select: PDF (Print). 4. Click Save. Clicking the "Save" button will open a second window.

#### GENERAL

- 1. From the Adobe PDF Preset drop down menu select High Quality Print.
- 2. From the Standard drop down menu select None.
- 3. From the Compatibility drop down menu select Acrobat 5.
- 4. Uncheck Spreads.
- 5. Uncheck all other boxes in the general tab.

#### COMPRESSION

Compress Text and Line Art Uncheck

Crop Image Data to Frame Edge Check

### MARKS AND BLEEDS

1. No Printer Marks: ALL BOXES SHOULD BE UNCHECKED At Conveyor Arts, we add our own marks to accomodate our printing process. 2. Uncheck Use Document Bleeds 3. Bleeds - export on all four sides. TOP: .125 in. BOTTOM: .125 in. INSIDE: .125 in. OUTSIDE: .125 in. 4. Include Slug Area: Uncheck

#### OUTPUT

1. From the Color Conversion drop down menu select: No Color Conversion

2. From the Profile Inclusion Policy drop down menu select: Don't Include Profiles

Tip: File export happens in the background so you can continue to work in InDesign. To check progress go to: Window > Utilities > Background Tasks.

The progress bar often looks like its frozen at 99%, it is not. Just be patient, and don't forget to proofread your file before submitting it for production!

---> Click Export.

## EXPORTING FOIL STAMPING GUIDE FOR HARDCOVER CONVEYOR ARTS PAGE 05

1. File > Export (Command + E) 2. Choose a folder / location to save the PDF Tip: Best to save it in your packaged InDesign folder. 3. From the Format drop down menu, select: PDF (Print). 4. Click Save. Clicking the "Save" button will open a second window.

#### GENERAL

- 1. From the Adobe PDF Preset drop down menu select High Quality Print.
- 2. From the Standard drop down menu select None.
- 3. From the Compatibility drop down menu select Acrobat 5.
- 4. Uncheck Spreads.
- 5. Uncheck all other boxes in the general tab.

#### COMPRESSION

Compress Text and Line Art Uncheck

Crop Image Data to Frame Edge Check

#### MARKS AND BLEEDS

1. No Printer Marks: ALL BOXES SHOULD BE UNCHECKED At Conveyor Arts, we add our own marks to accomodate our printing process. 2. Uncheck Use Document Bleeds 3. Bleeds - export on all four sides. TOP: .75 in. BOTTOM: .75 in. INSIDE: .75 in. OUTSIDE: .75 in. 4. Include Slug Area: Uncheck

#### OUTPUT

1. From the Color Conversion drop down menu select: No Color Conversion

2. From the Profile Inclusion Policy drop down menu select: Don't Include Profiles  $-->$  Click Export.